### *Week 5*

# *I/O on the BASYS 2 Board*

- • **Power Supply**
	- Switch Selectable (SW8)
	- Options
		- USB
		- External (3.5VDC 5.5VDC Power Supply)

#### •**Pushbuttons**

- Four Pushbuttons
- Normally low
- Driven high when button is pressed
- Short Circuit Protection Provided
	- Connecting FPGA pin as output could result in short circuit
	- Remedied with resistor
- Refer to page 4 of *BASYS 2 Reference Manual*

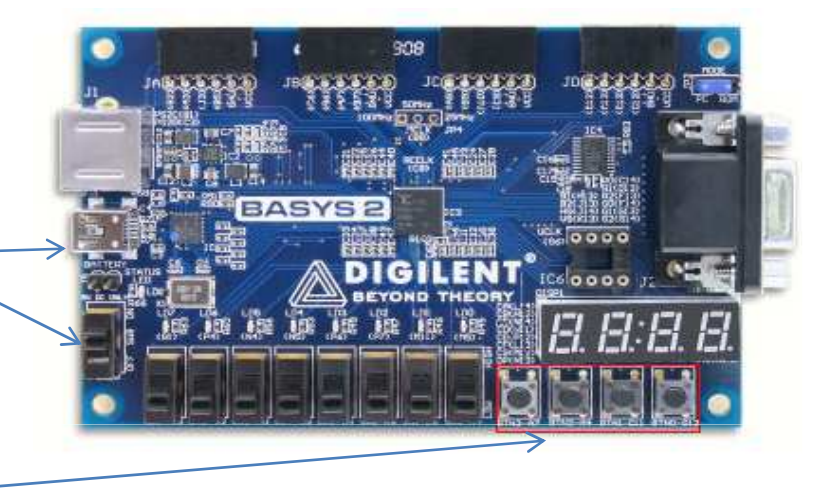

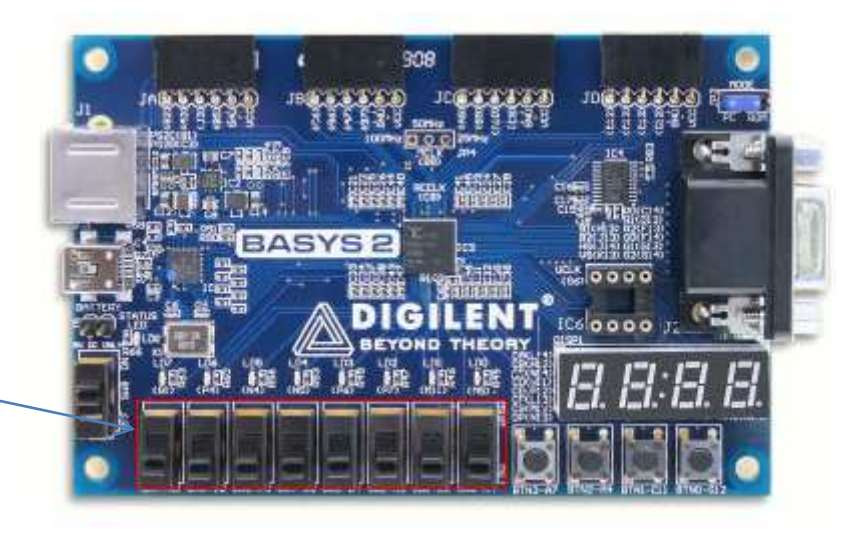

- • **Slider Switches**
	- – Eight Slider Switches
		- Constant high or low signal
		- Short Circuit Protection Provided
			- Connecting FPGA pin as output could result in short circuit
			- Remedied with resistor
		- •Refer to page 4 of *BASYS 2 Reference Manual*
- • **LEDs**
	- Eight LEDs
	- Anodes driven from FPGA
		- Logic 1 illuminates LED
	- Cathodes connected to ground via resistor
	- –Refer to page 4 of *BASYS 2 Reference Manual*

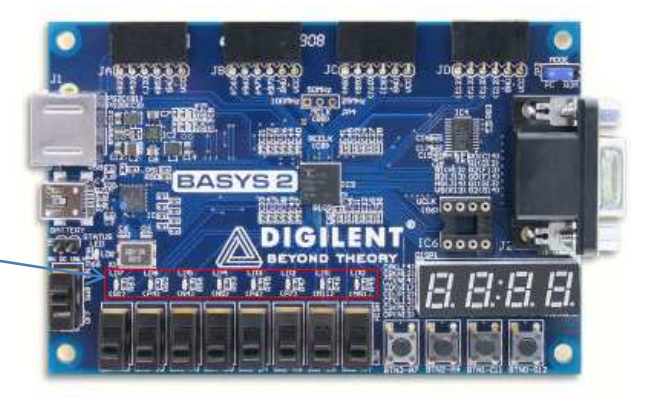

### • **Seven-Segment Displays**

- and the state of the — Four Seven-Segment Displays
- **Links of the Common** — Common Anode
- **Links of the Common**  Enabling Digits
	- AN0…AN3
	- Active Low
	- When enabled, cathodes (CA, CB, …, CF, CG, DP) can be driven
	- Low signal illuminates segment •
- **Links of the Common** - Illuminating multiple digits with different values
	- All digits can APPEAR continuously illuminated if driven once every 1 to 16 ms (1 KHz to 60 Hz)
- – Refer to pages 4-5 of *BASYS 2 Reference Manual*

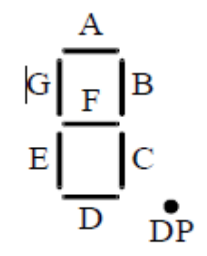

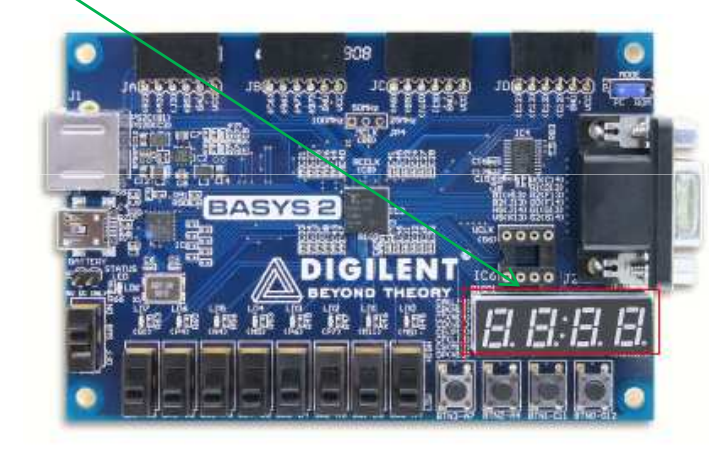

### • **Oscillators**

- and the state of the state — Primary Oscillator
	- User selectable (soldering required)
		- 25, 50, or 100 MHz
		- Refer to page 3 of *BASYS Reference Manual*
	- CLK1
	- Pin B8 of FPGA
- and the state of the state — Secondary Oscillator
	- Socket provided
	- CLK2

### • **PS/2 &VGA Port**

–PS/2 & VGA Ports Available

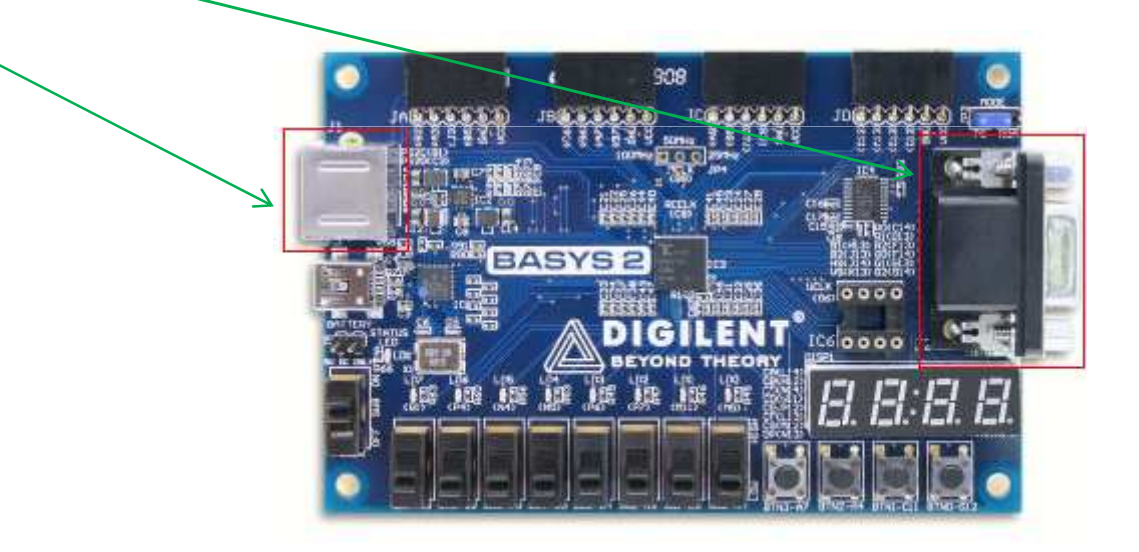

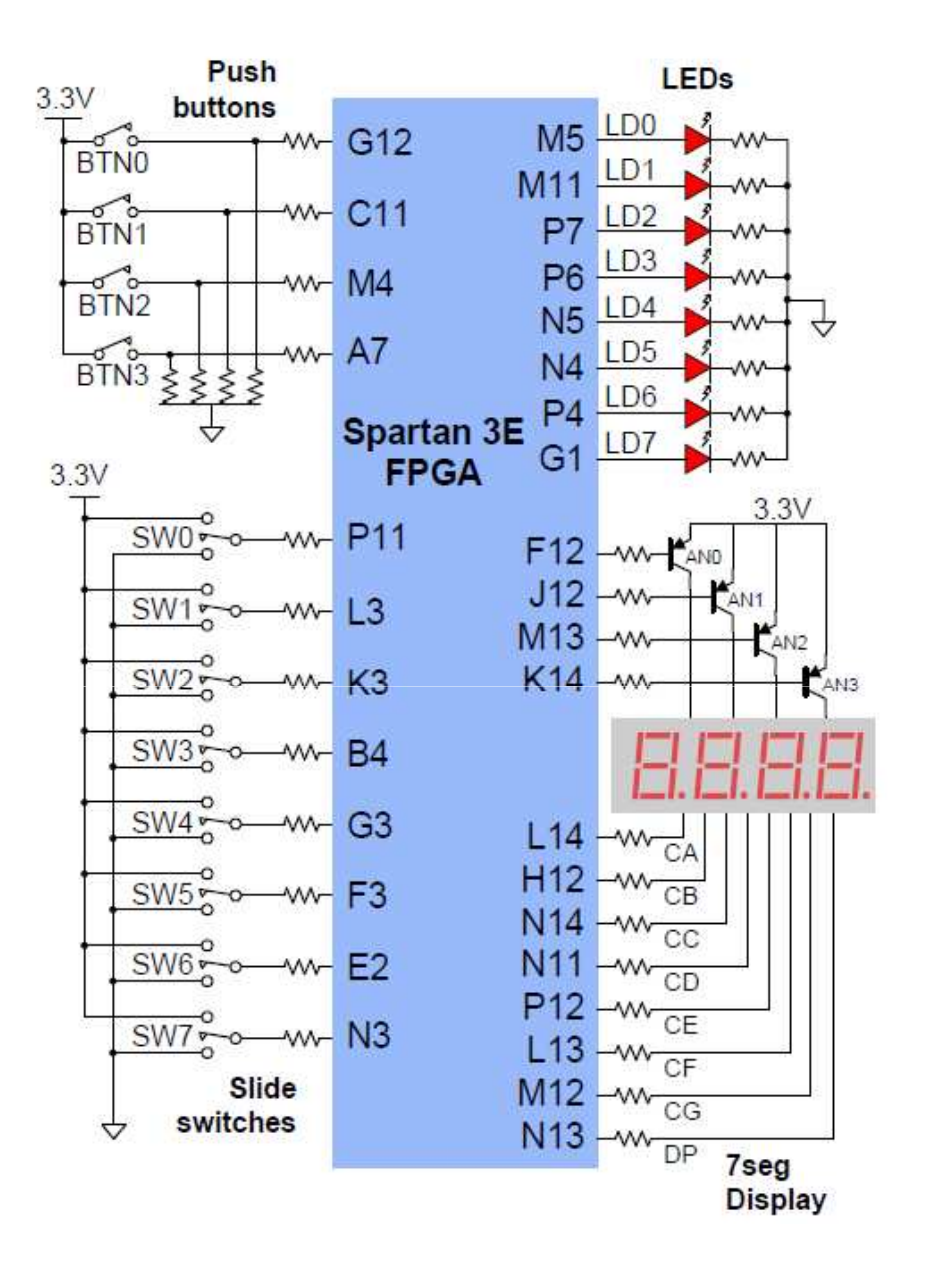

To display Number "1" on First Segment , then we need to have:- AN1 to be activated which means "0" (active low)- CB, CC are activated which means "0" and every other pins to be inactivated which means  $"1"$ 

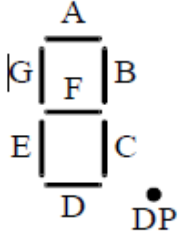

### **Basys2 I/O circuits**

# **Managing a Large Project**

#### $\bullet$ **Managing a Large Project**

- –Tasks
- Functions
- Modules
- • Tasks
	- Can enable other tasks & functions
	- May execute in non-zero simulation time
	- –May contain delay, event, or timing control statements
	- – May have zero or more arguments
		- Type
			- –Input
			- **Output**
			- Inout
	- Can pass values, but do NOT return a value
	- Syntax
		- Definition
			- task Task\_Name;input, Output, & Local Variable Listbegin bodyendendtask
		- • Call
			- Task\_Name(Argument\_List);

#### $\bullet$ Functions

- Can enable another function
	- Not a task
- Execute in zero simulation time
- Can NOT contain
	- A delay event
	- Timing control statements
- Must have at least one input argument
- Always return a single value
	- Output & InOut arguments NOT allowed
- Syntax
	- Definition

 function Function\_Name; // Note name may represent a vectorInput & Local Variable List

begin

 Body - Note the output must be assigned a value end

endfunction

• Call

Function\_Name(Argument\_List);

# **Tasks & Functions**

- Local to the module
- They can contain
	- Local variables
	- Registers
	- Time Variables
	- Integers
	- Reals
	- Events
- Cannot contain
	- **Links of the Common** Wires
	- –Always Blocks
	- –— Initial Blocks<br>—
- Behavioral only!

# **Modules**

• Instantiating modules can help make code easier to write, modify, read, and debug

## **Strobe Example**

- $\bullet$  Description
	- The number '12' is displayed on the middle two digits of the 7 segment display
	- LED blinks at the frequency used to strobe the 7-segment display
	- Reset
		- Switch 0
		- When low, the 7-segment display is disabled
		- When high, '12' is displayed on the 7-segment display
	- Pin Assignments
		- Reset (P11)
		- Clock (B8)
		- LD0 (M5)
		- Anodes 1…4 (F12, J12,M13, K14)
		- Seg A…G (L14, H12, N14, N11, P12, L13, M12)
- *In this example we are going to download Nonvolatile Designs to the FPGA PROM on the BASYS 2 Board*
- *If you are going to Print your design on PROM you don't need to change the clock to JTAG*

### - Open the ISE project Navigator

 $\overline{1}$ 

TT.

TH.

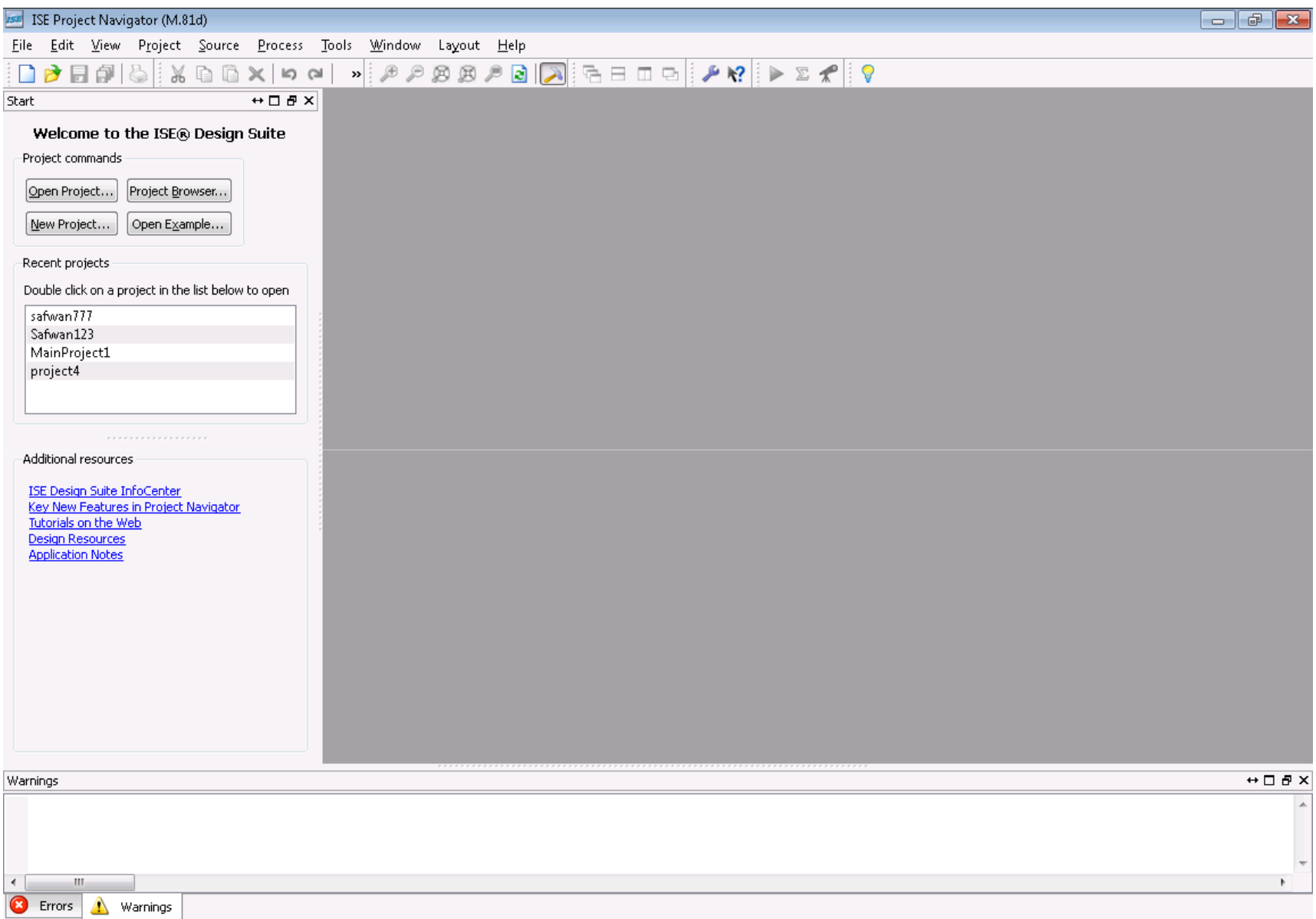

 $VeH \cup G \overline{g}$ 

#### - Type the project name

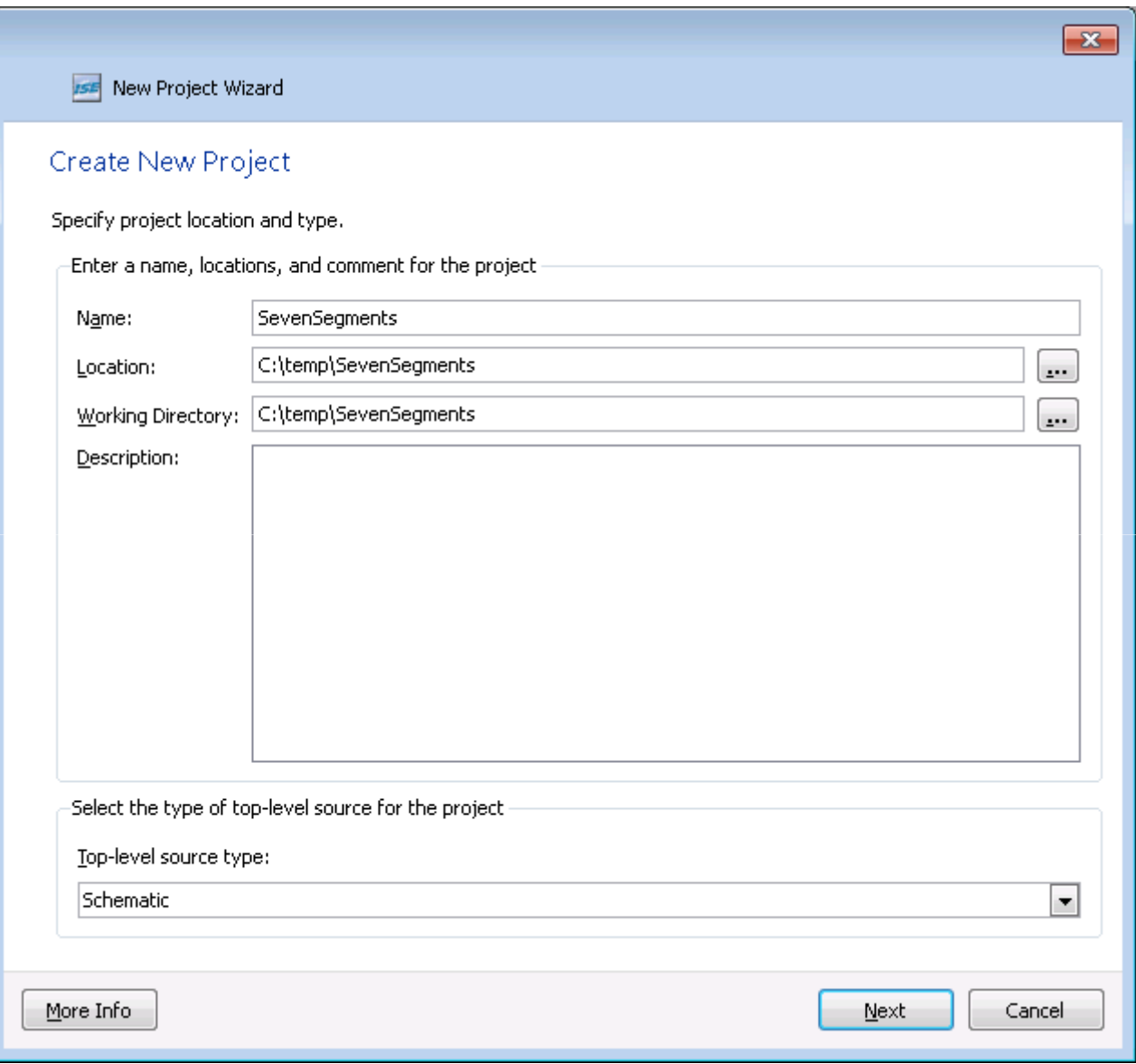

#### - Select these options then click next

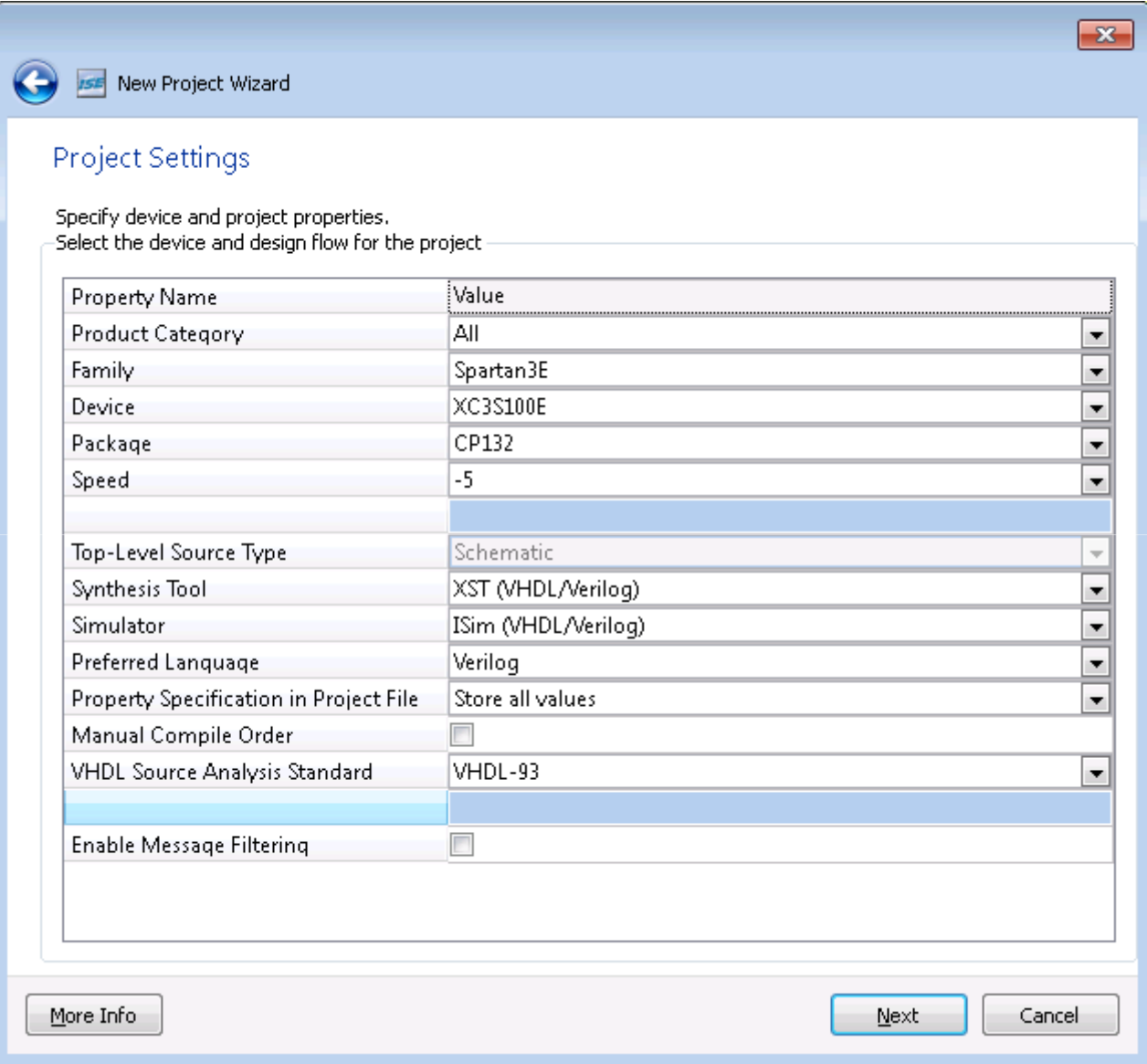

#### - click finish

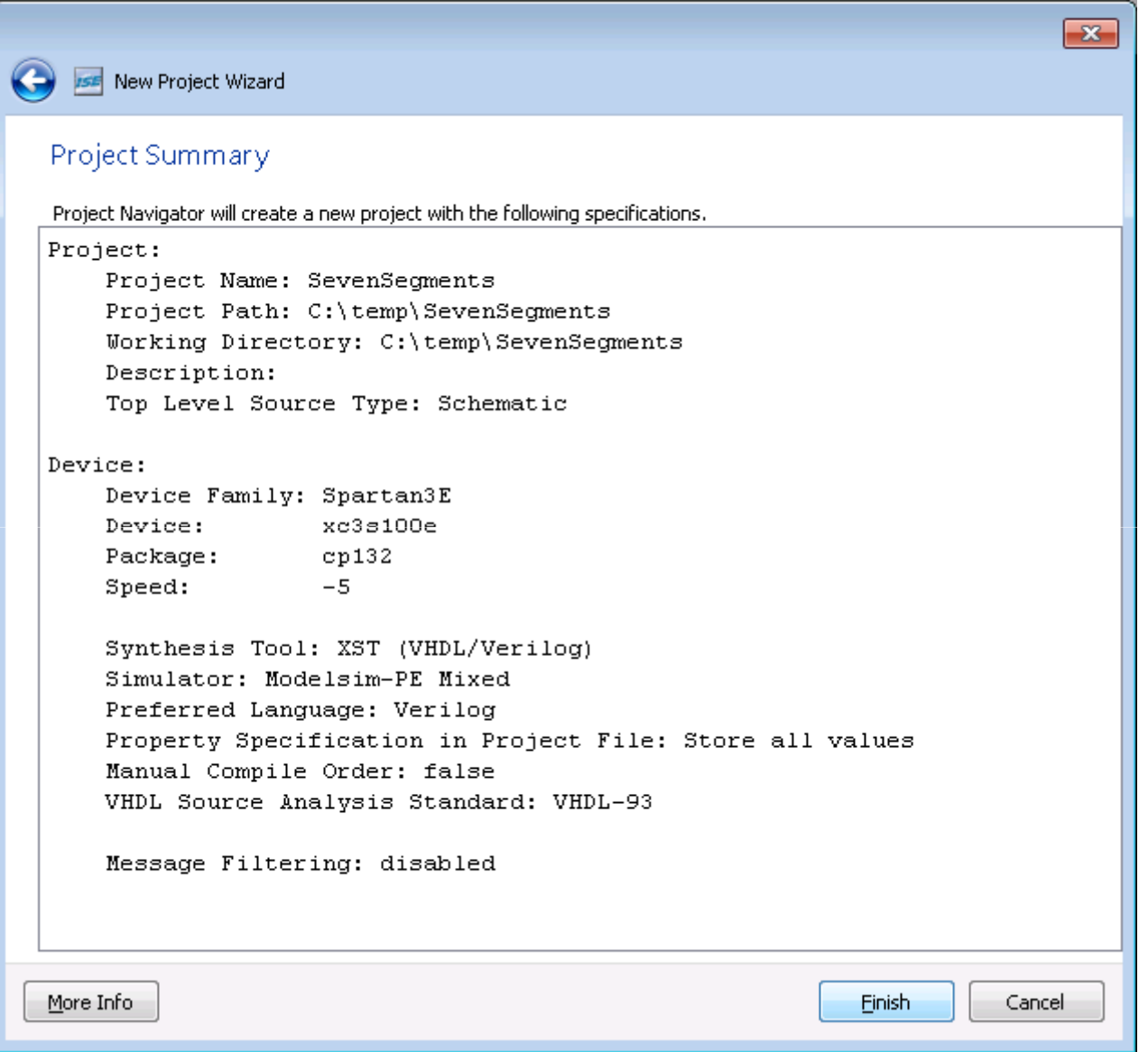

### - Select Project  $\rightarrow$ new source

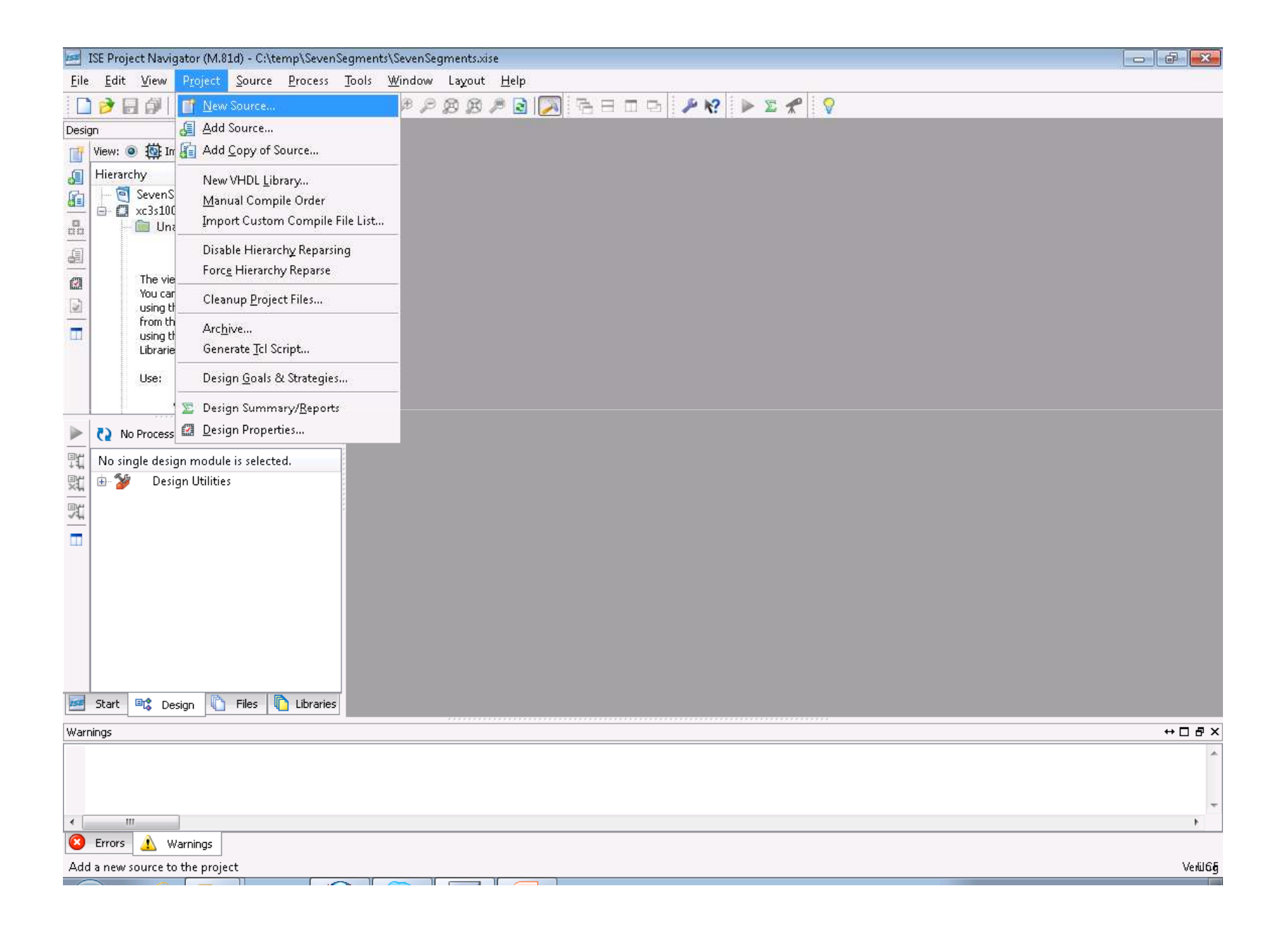

- Select Verilog module and write the file name, then click next

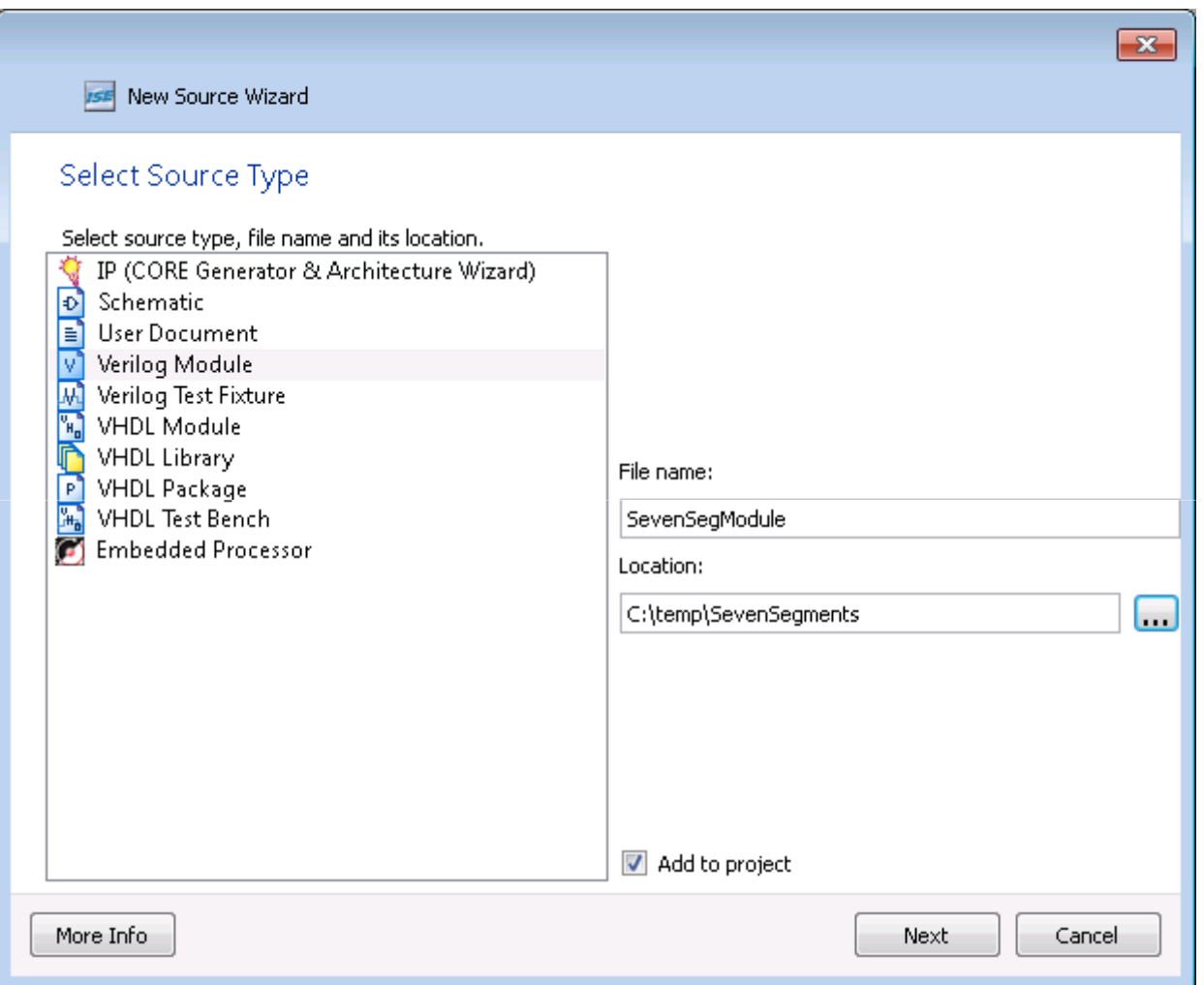

#### - click next

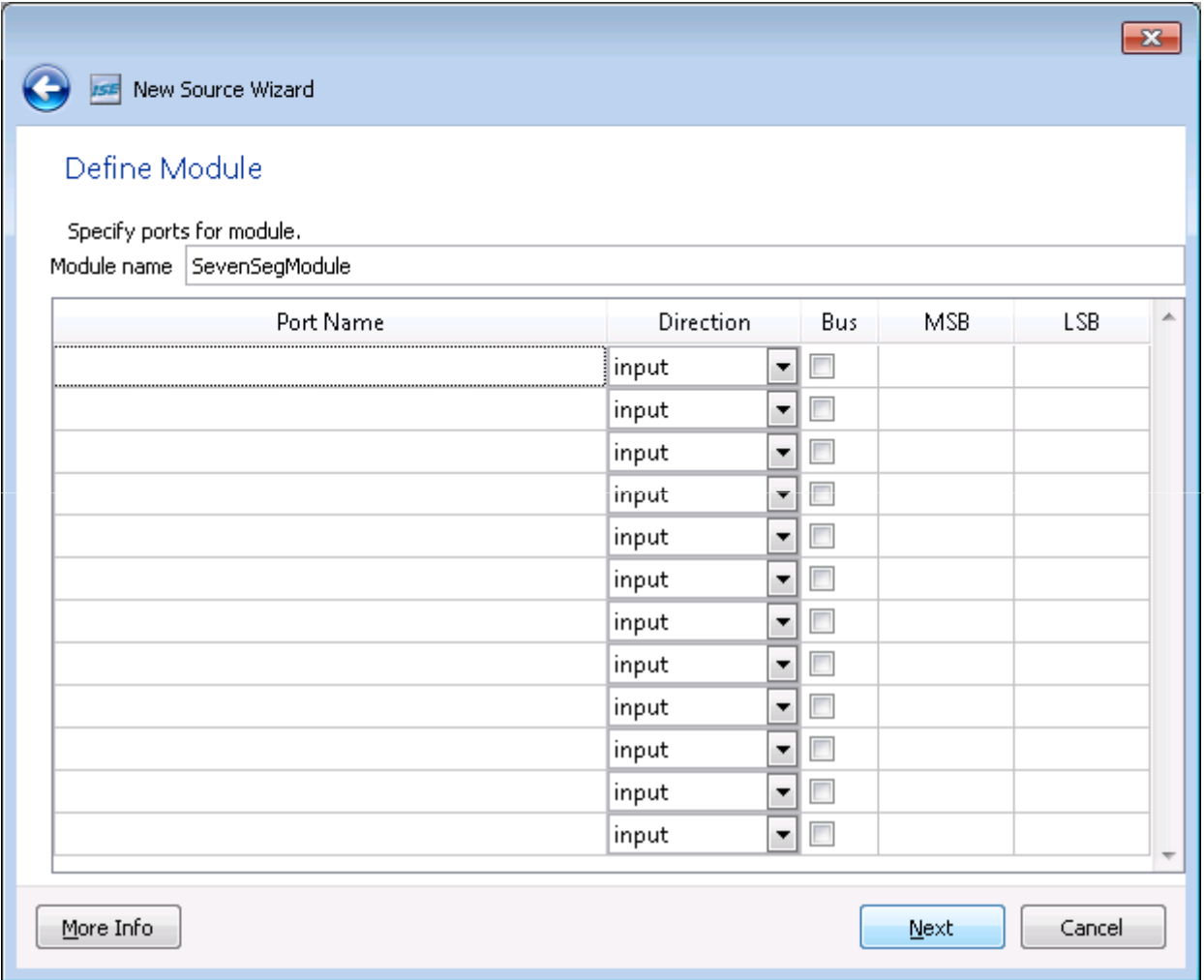

### - Click Finish

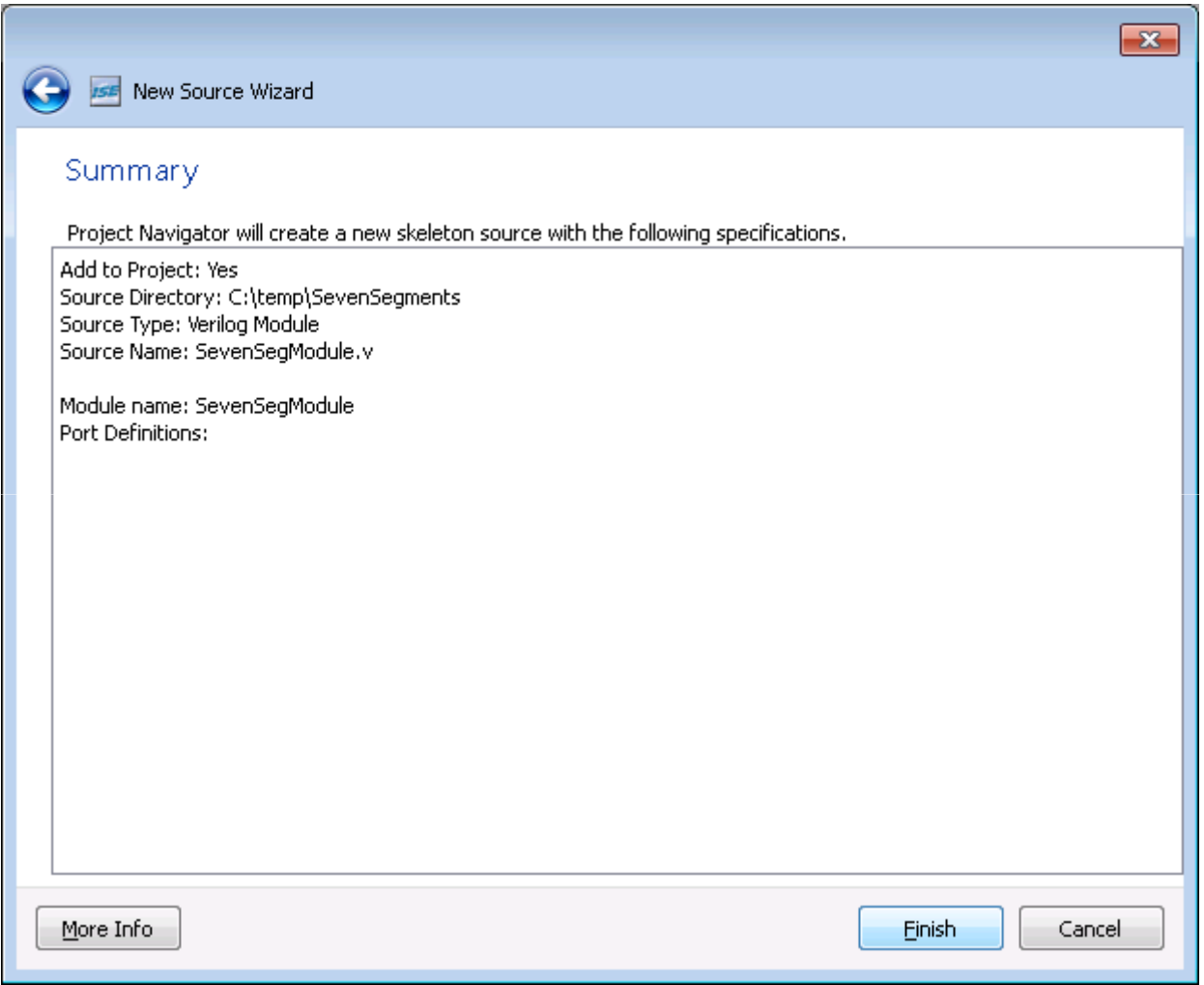

### - The file will be created and it will look like as below

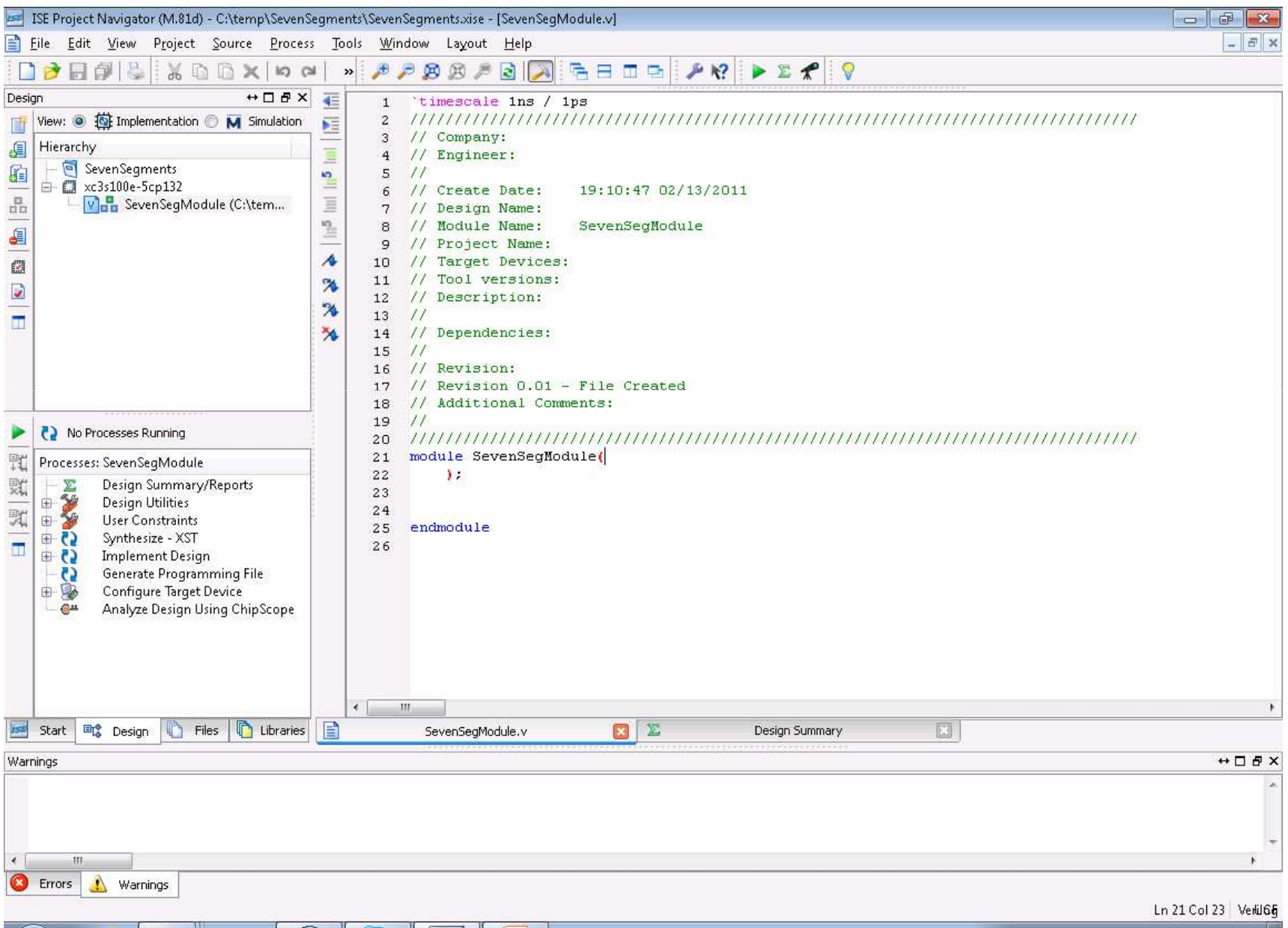

#### - Add your code

**Contract Contract Contract Contract Contract Contract Contract Contract Contract Contract Contract Contract Contract Contract Contract Contract Contract Contract Contract Contract Contract Contract Contract Contract Contr** 

**The Company** 

**The Second Second** 

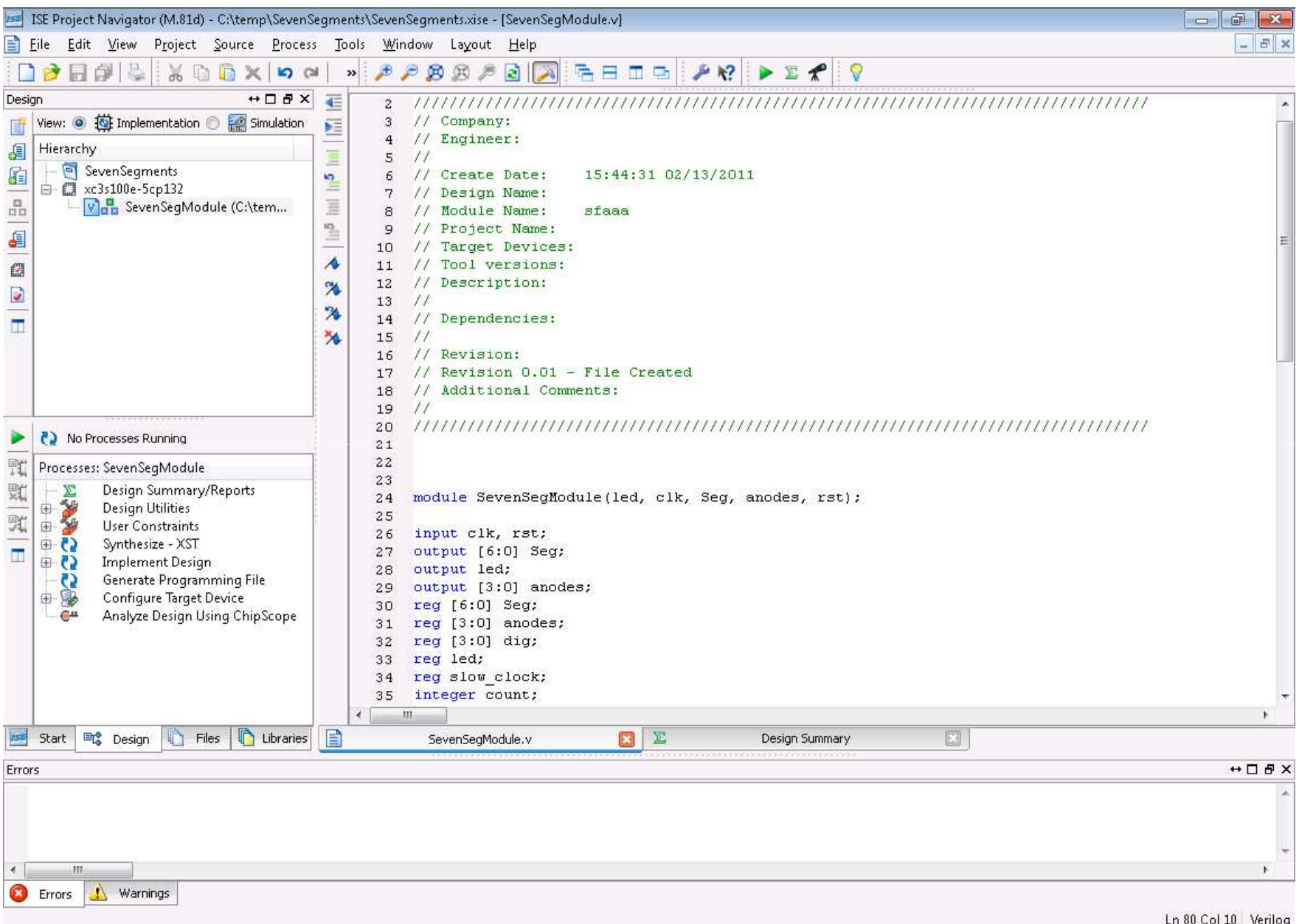

module SevenSegModule(led, clk, Seg, anodes, rst);

```
input clk, rst;output [6:0] Seg;output led;output [3:0] anodes;reg [6:0] Seg;
reg [3:0] anodes;
reg [3:0] dig;
reg led;
reg slow_clock;
integer count;always @(posedge clk)
          create_slow_clock(clk, slow_clock);
always @(posedge slow clock)
begin
led=~led;if (rst == 0) anodes=4'b 1111;
elsebegin
case (anodes)4'b 1101: anodes=4'b 1011;4'b 1011: anodes=4'b 1101;
```

```
4'b 1111: anodes=4'b 1011;
default: anodes=1111;endcase
case (anodes)
4'b 1011: dig=1;4'b 1101: dig=2;endcasecase (dig)1: Seg = 7'b 1111001;
                                   2: Seg = 7'b 0100100;
                       endcaseend
endtask create_slow_clock;input clock;inout slow_clock;
           integer count;begin
if (count > 250000)begincount=0;slow_clock = ~slow_clock;
           endcount = count + 1;endendtask
endmodule
```
-To implement the code on the fpga board go to implementation mode -- Select circuit.v file and select I/O planning (Planhead-Presynthesis ) to open Planahead application to assign the fpga I/O ports to the code I/O

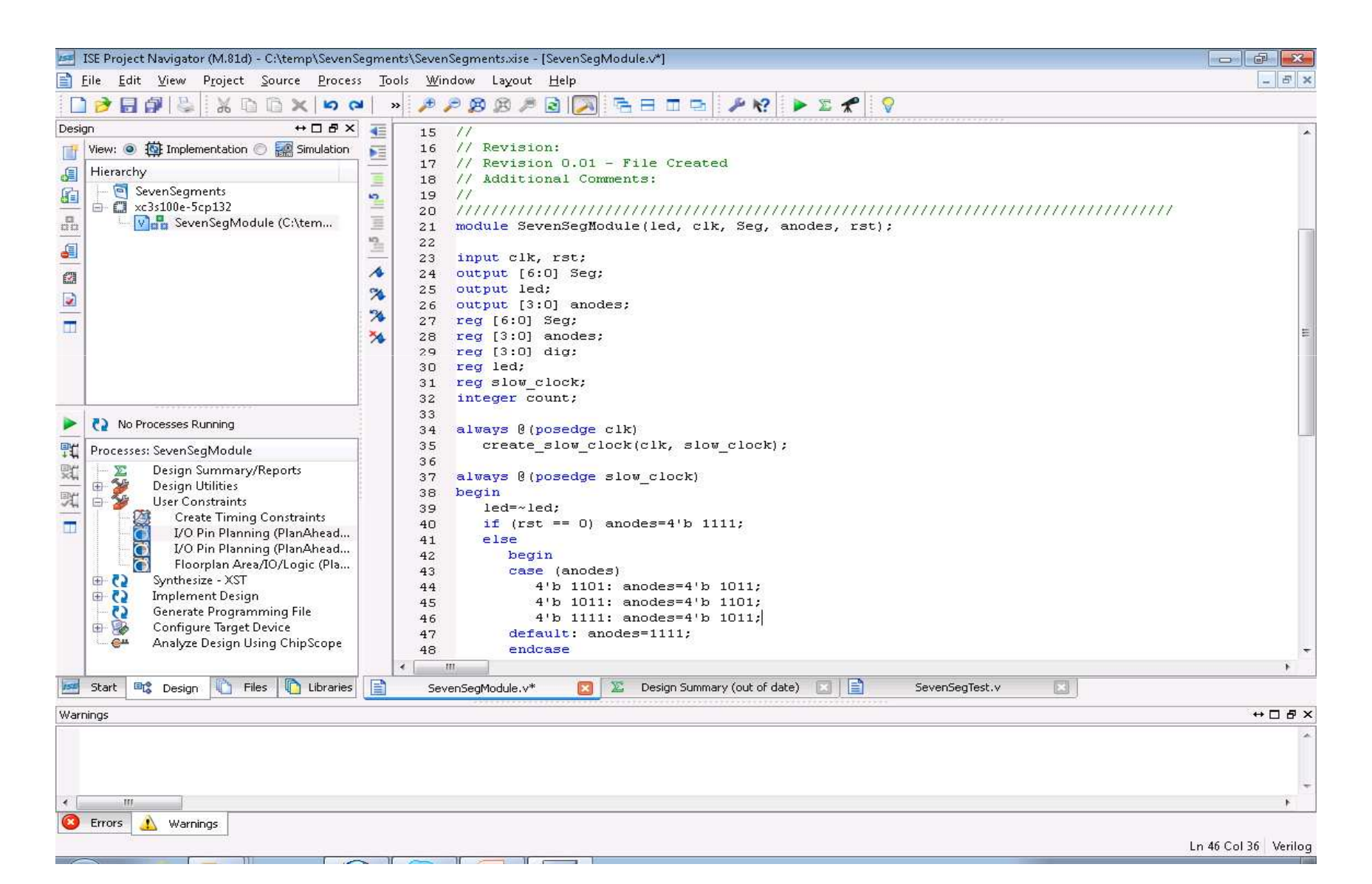

- Click yes to create UCF file and open Planahead application

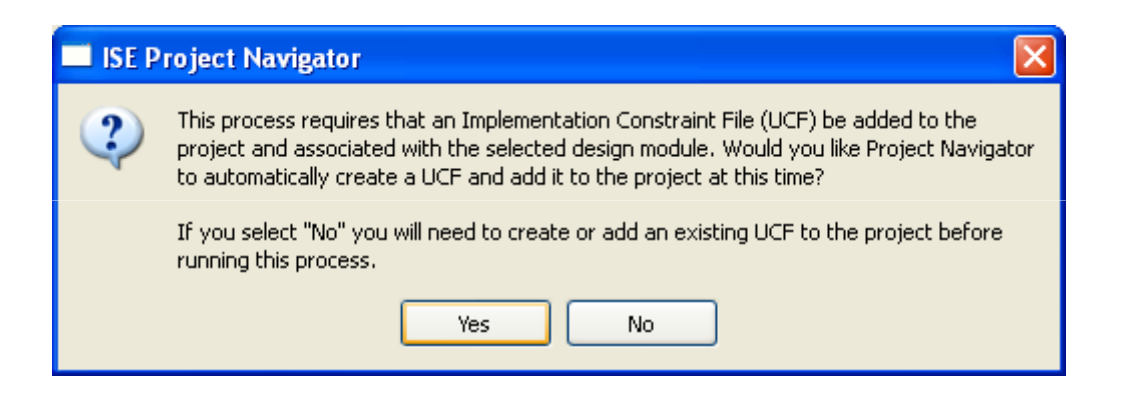

-Planahead Application after its opened

 -Select I/O ports, drag and drop each of them to Pin in the Package figure, refer to <u>http://www.digilentinc.com/Data/Products/BASYS2/Basys2\_rm.pdf</u> to find the pin definition

-- Click save design and exit

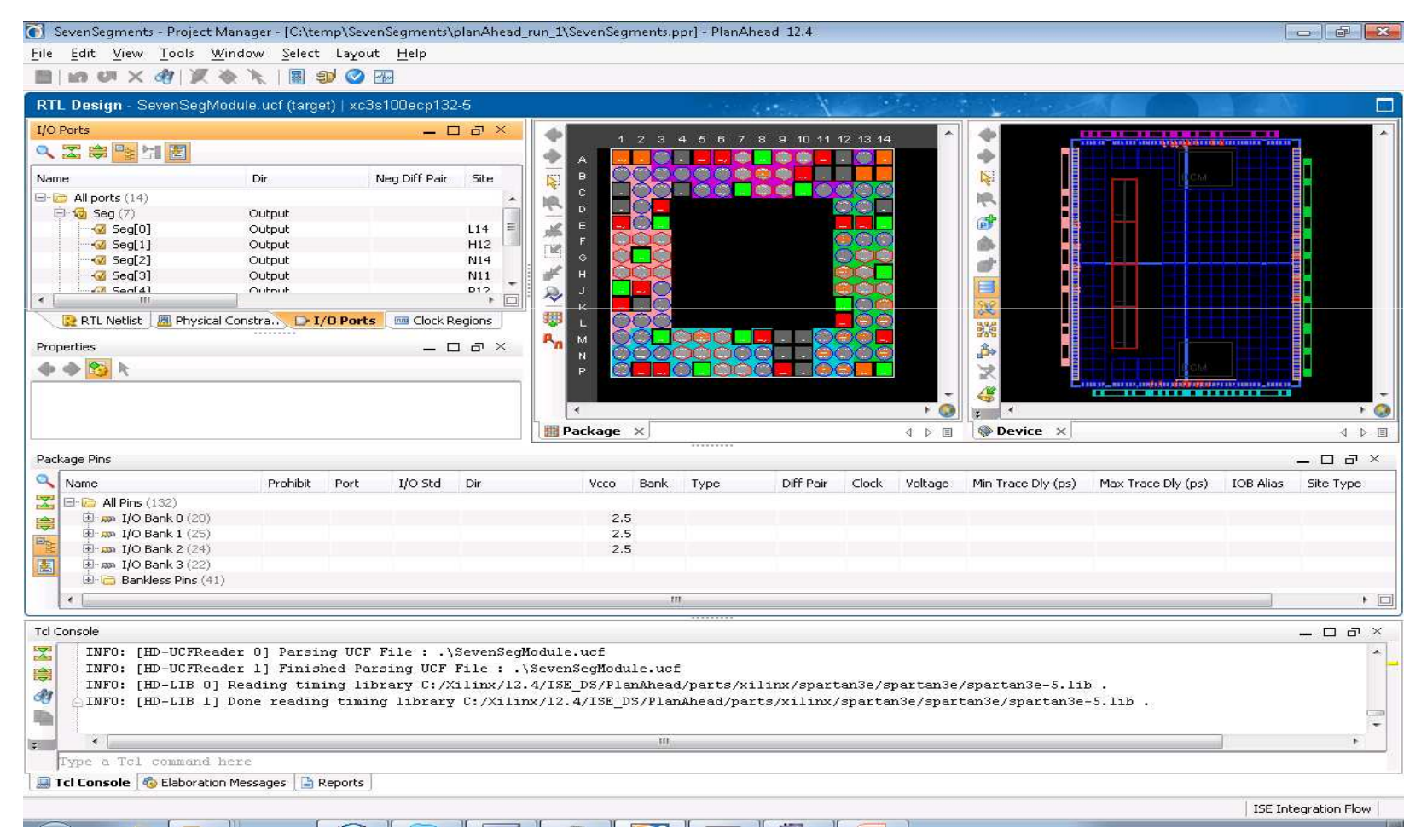

#### Create the *.bit file,* Double click on *Generate Programming File in the Processes Window*

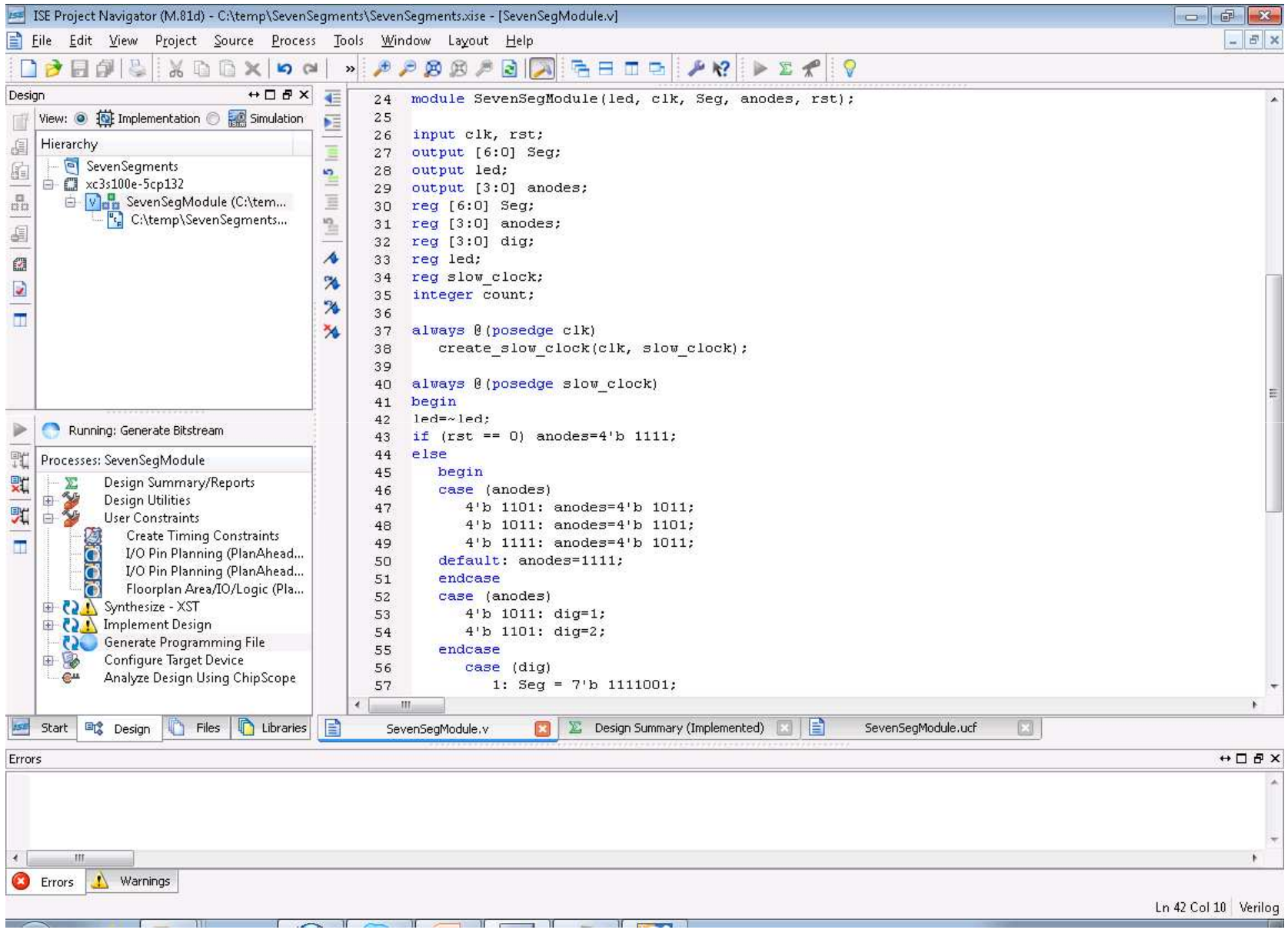

#### Make sure that every thing is compiling and building

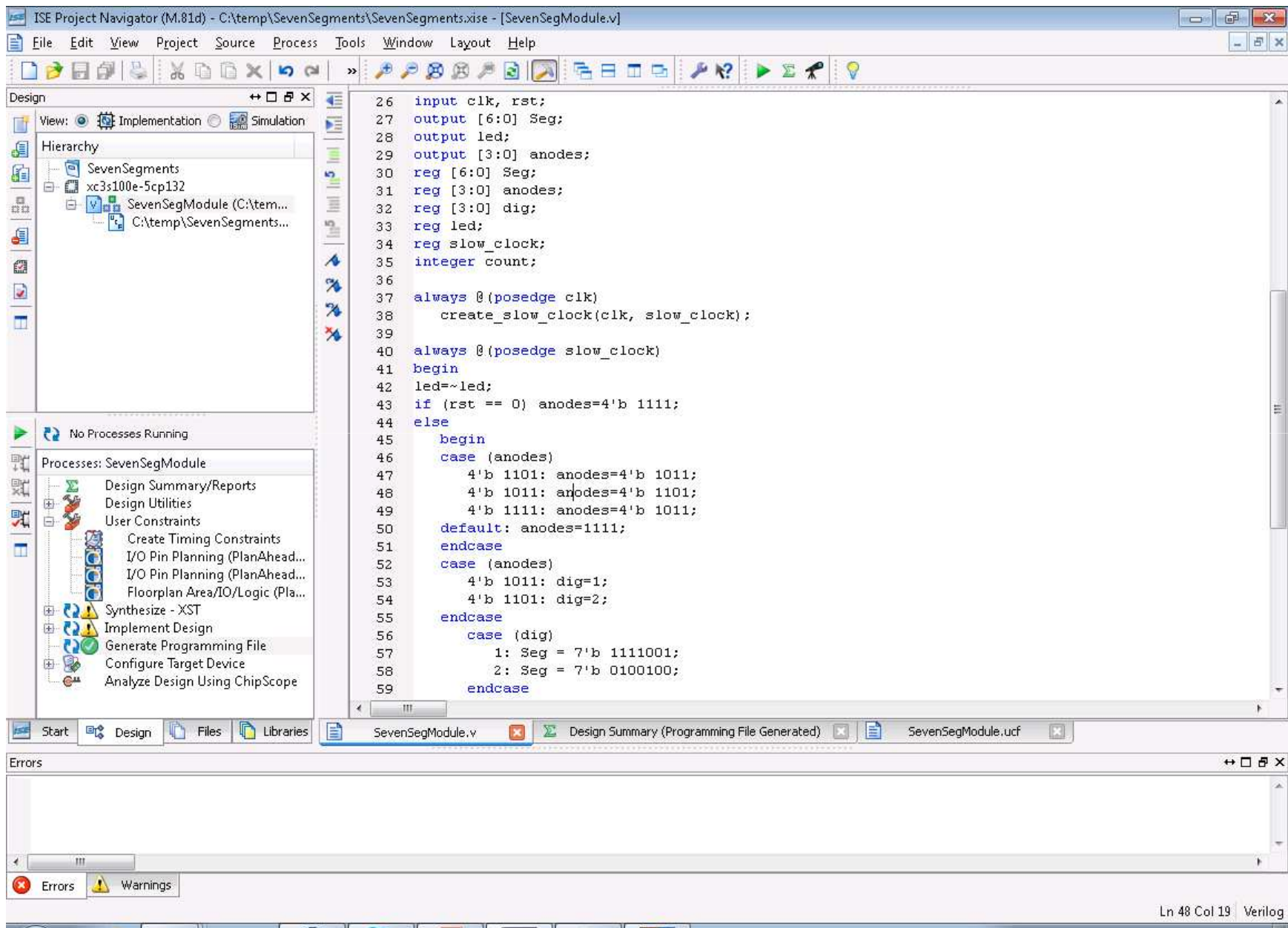

#### Open iMPACT application from Xillinx ISE Deisgn Suite 12.4 tools

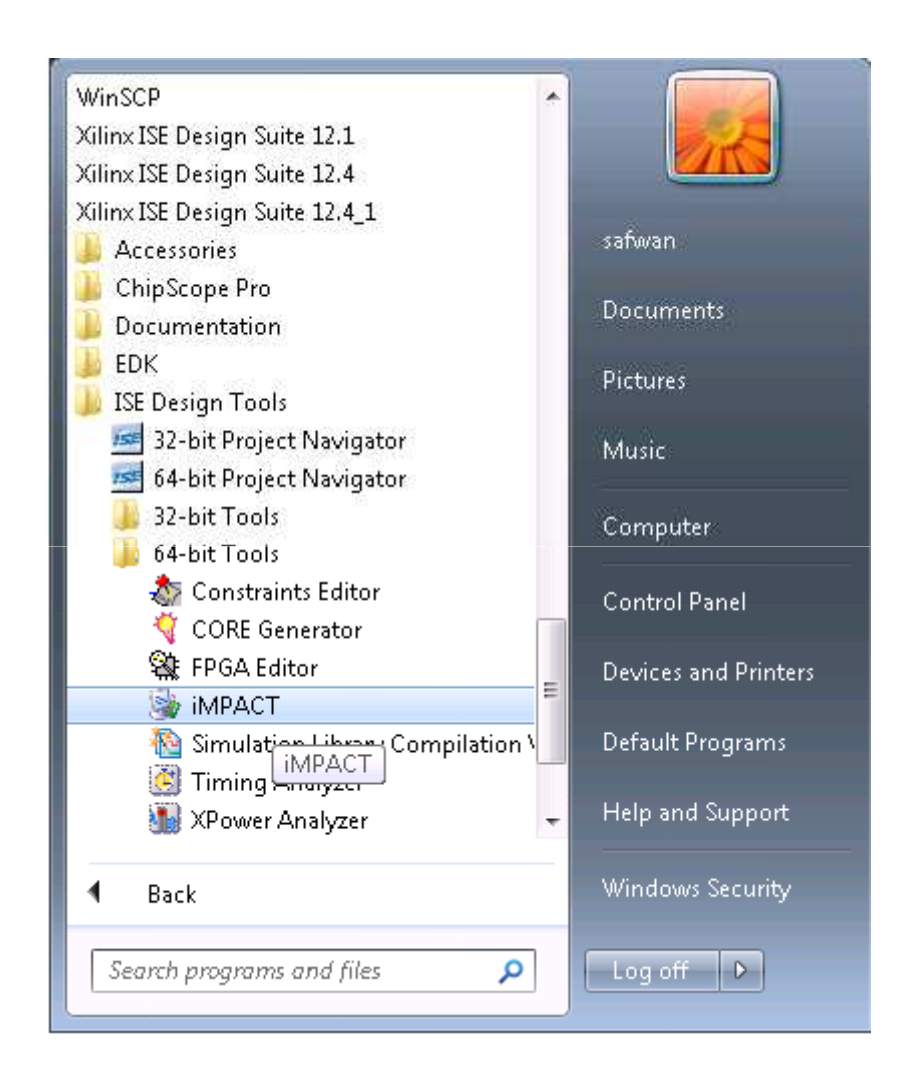

#### Create New Project

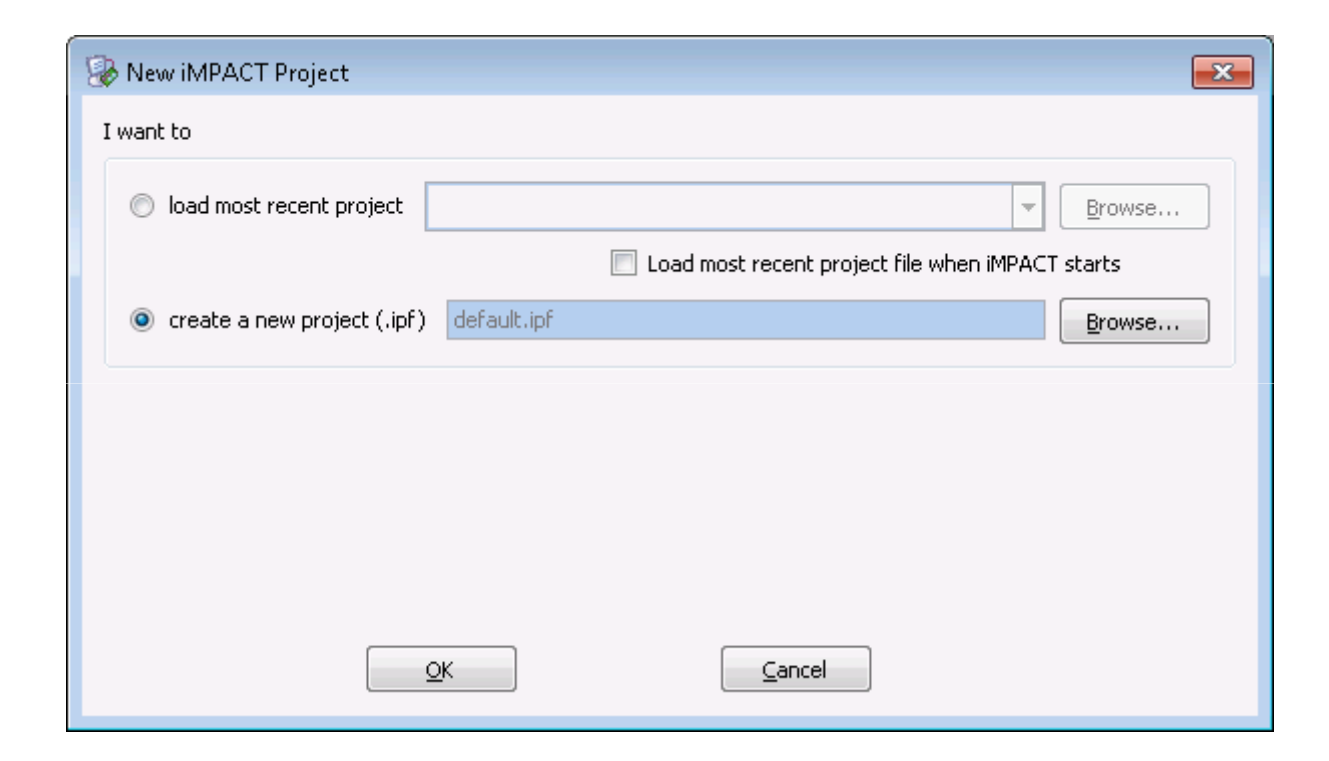

In the *Welcome to iMPACT popup window, select Prepare a PROM File and click on OK*

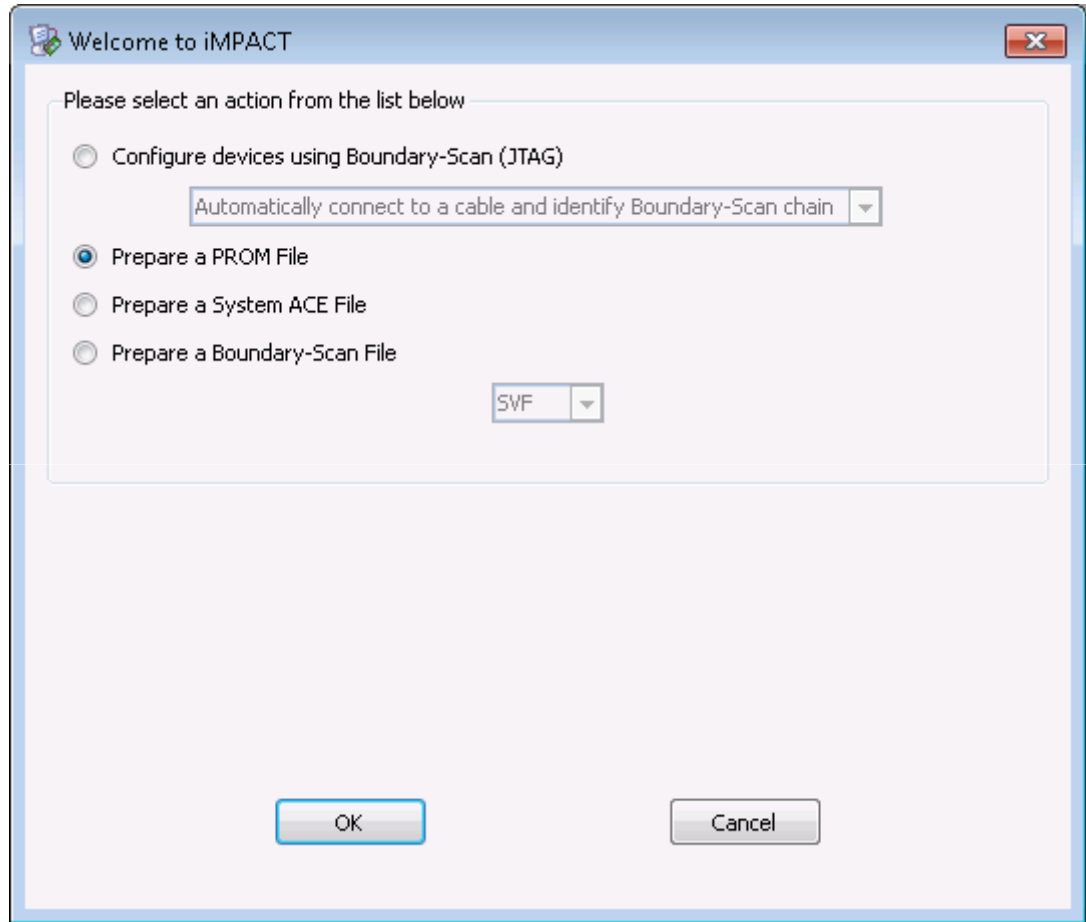

#### - Select *Xilinx Flash/PROM*

- Click on the green arrow

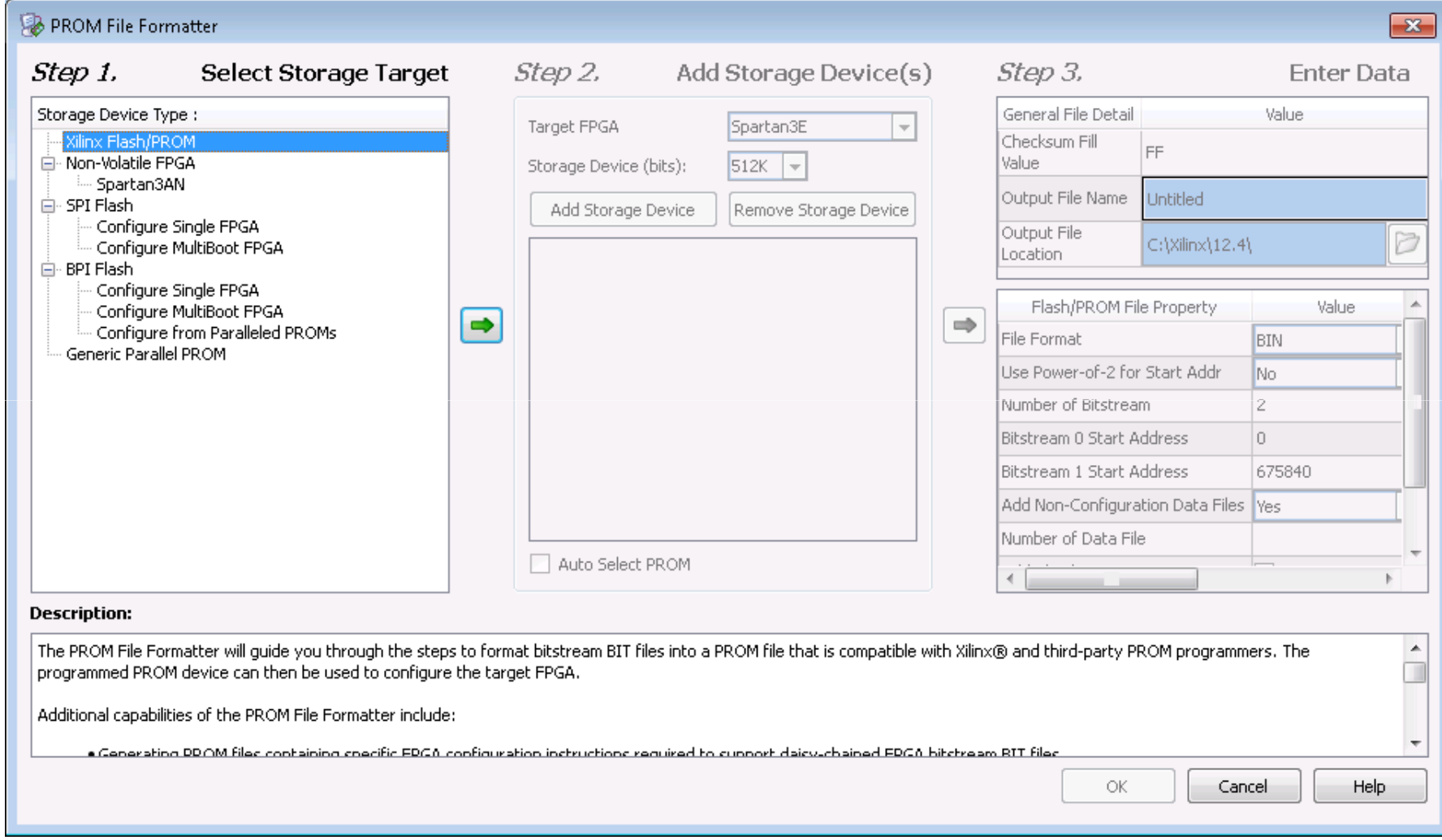

#### -Select *Platform Flash under PROM Family*-Select *xcf02s under Device* -Click on *Add Storage Device*-Click on the green arrow

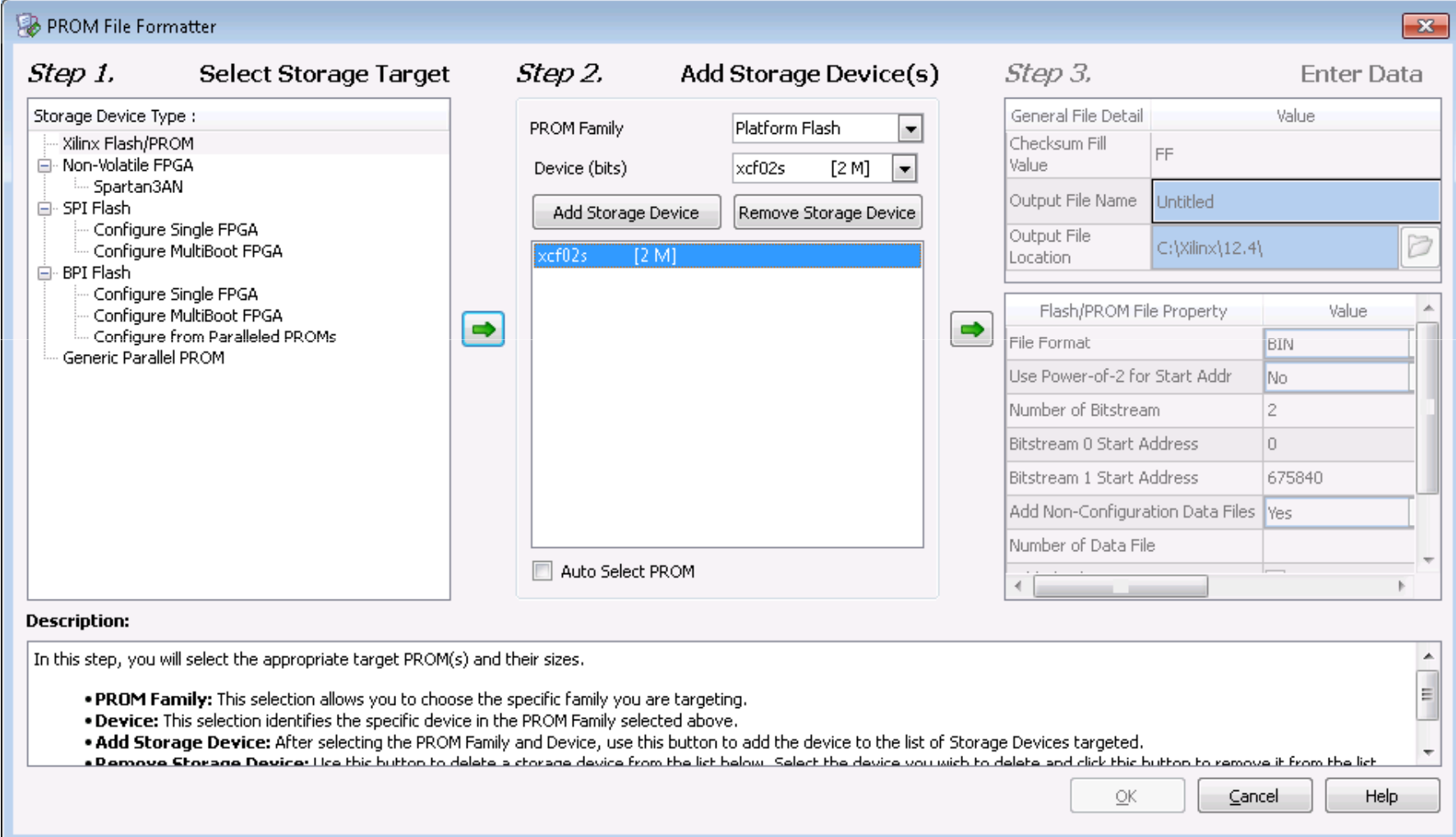

-*Checksum Fill Value should be FF*-Enter a filename & location -Select *MCS under File Format*-Select *No under Add Data Files*

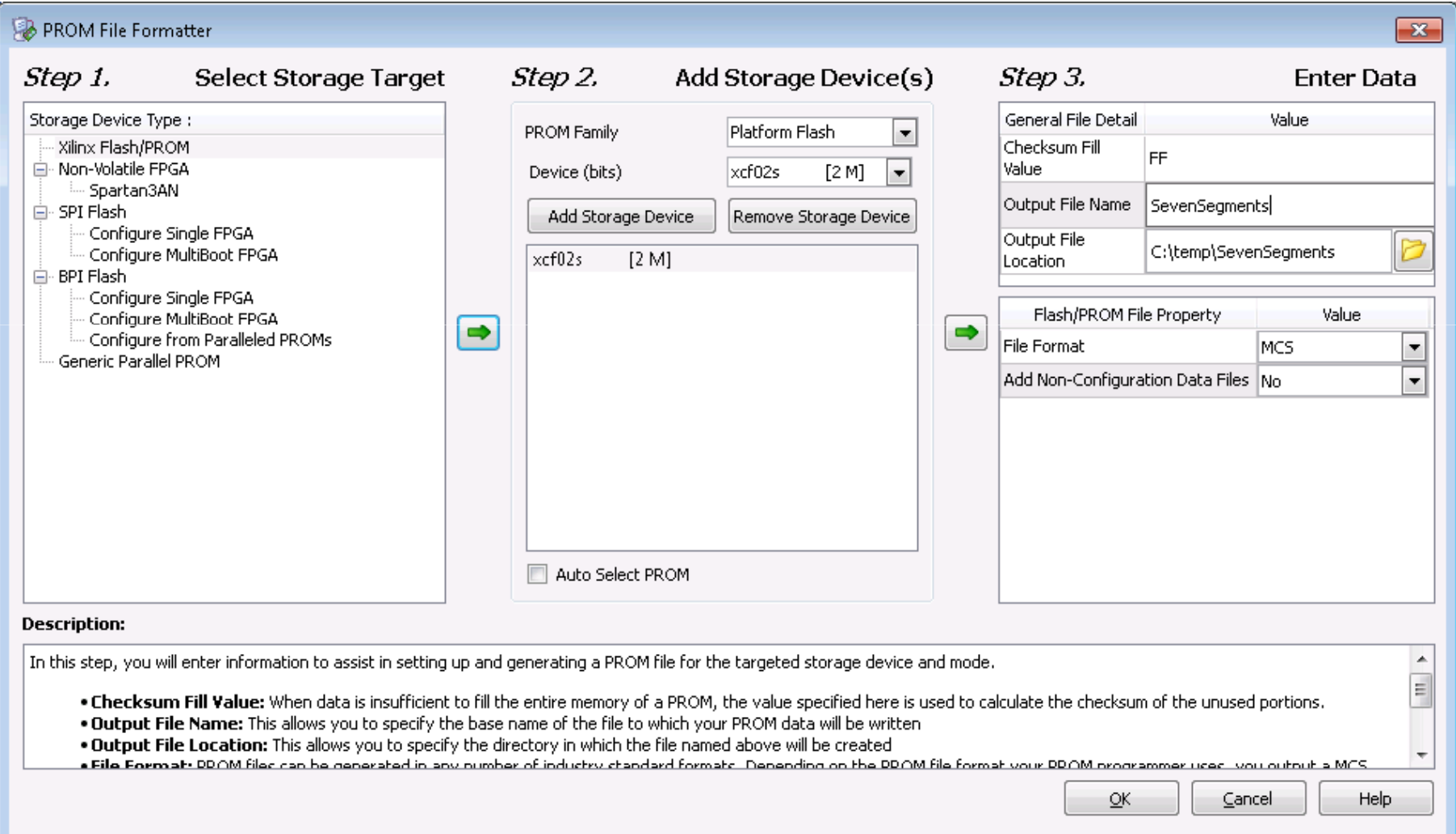

An *Add Device window will appear indicated that Xilinx will start adding the device* 

*file to data stream 0, click ok*

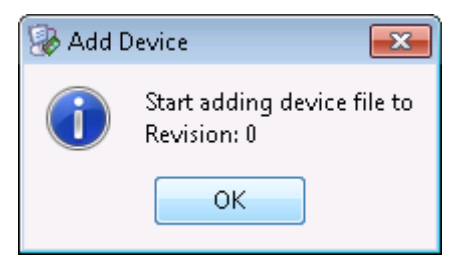

A popup window will appear Select your design (bit file) click *Open*

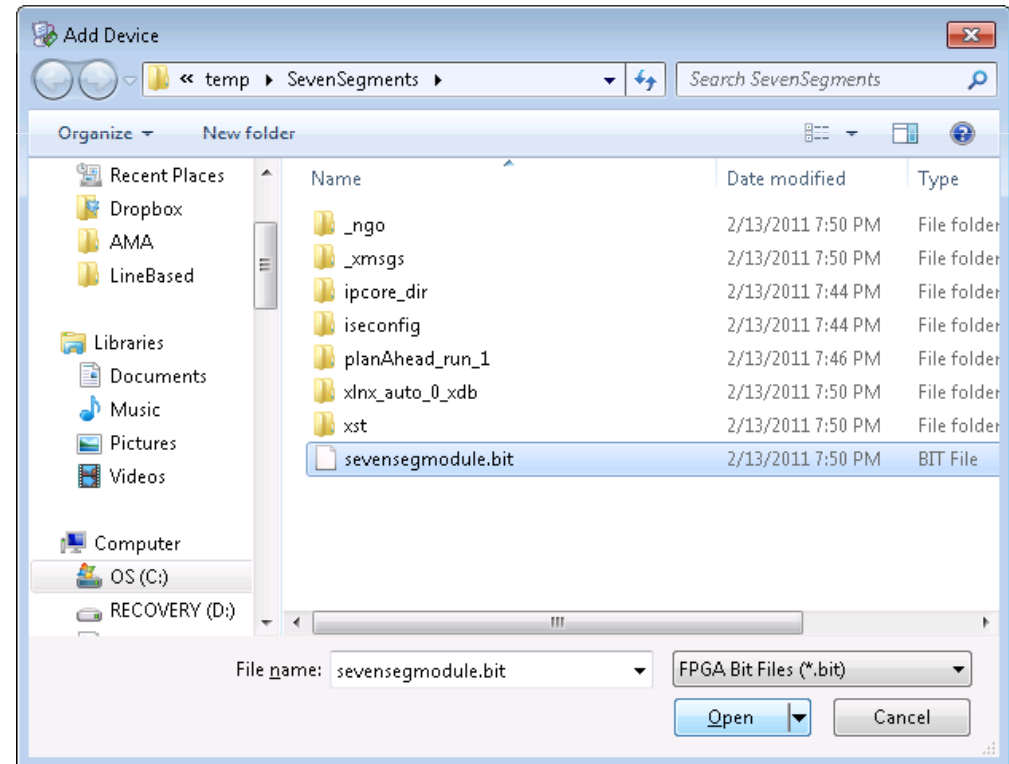

You'll be asked, "Would you like to add another design file to Data Stream:0?", click **NO**

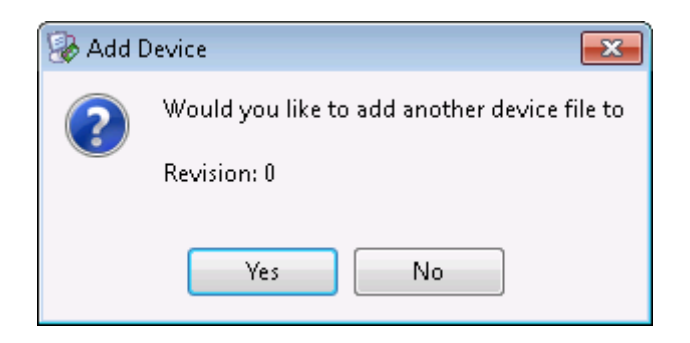

You'll be informed that you've completed the device file entry, click OK

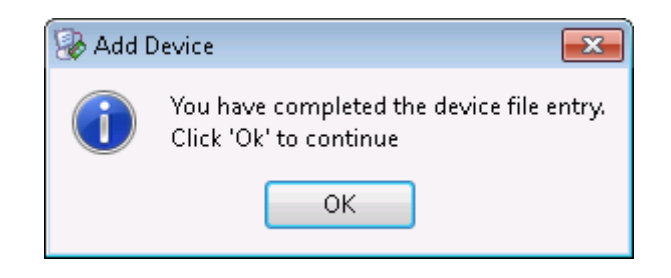

#### In the *Processes window, double click on Generate File*

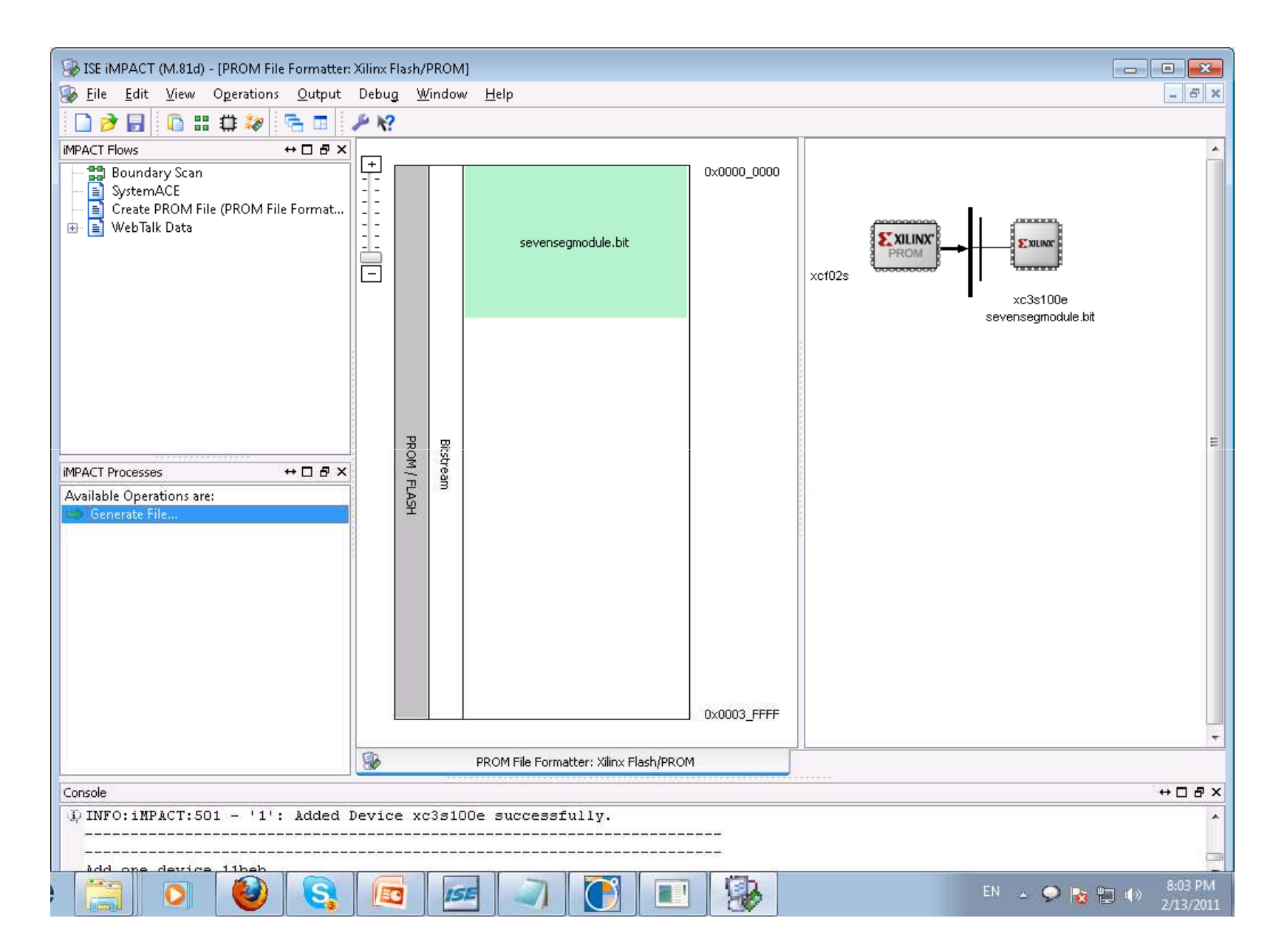

If all goes well, a blue success message will be displayed

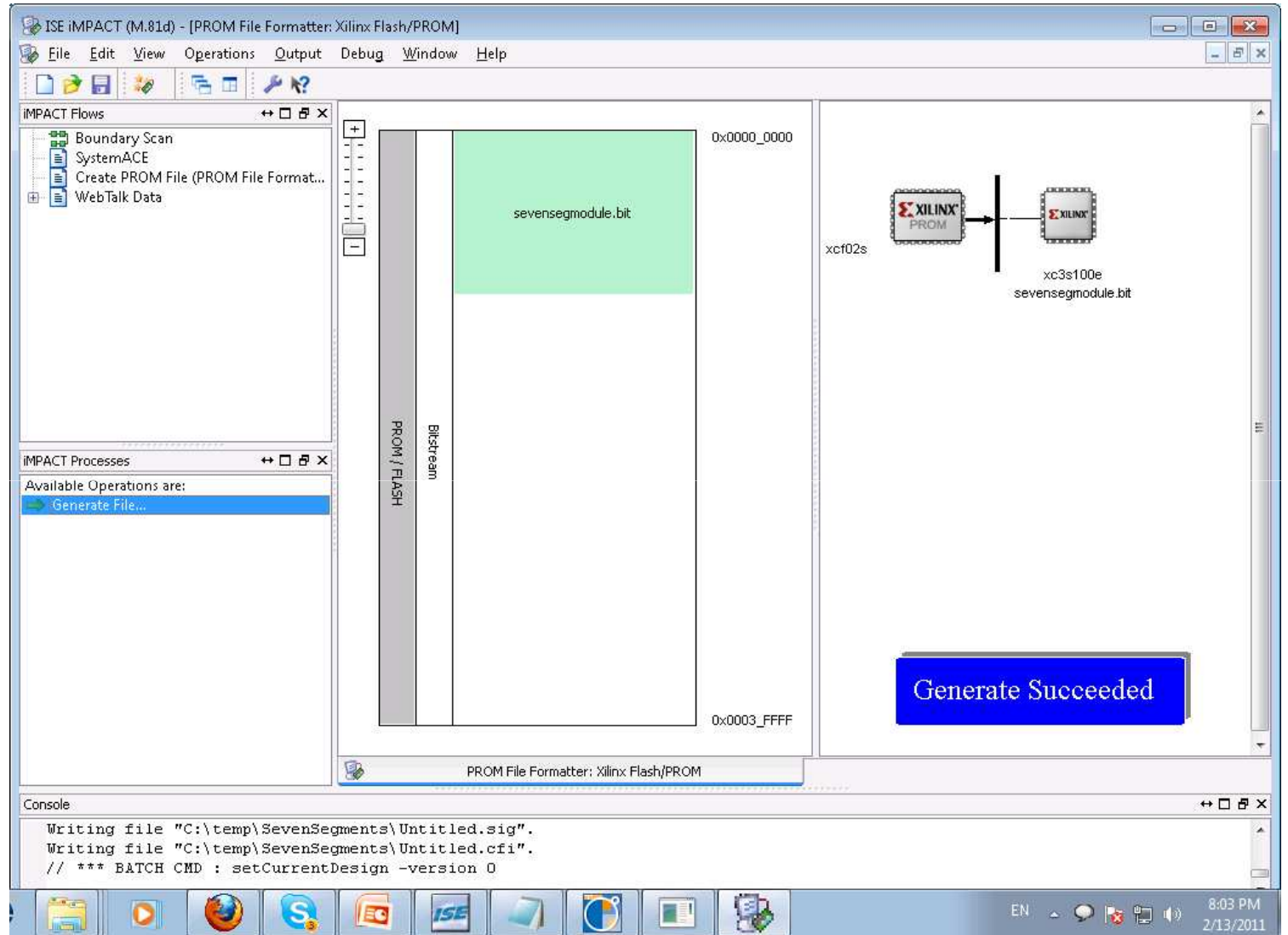

- Open *Adept2.1 (Downloaded from Digilent's Website)*
- -Click on the *Config tab*
- -Select the *.mcs file for the PROM (XCF02S) by clicking on the Browse button*
- Click *Program*
- -*Wait until the Program successfully loaded*
- -*Turn the board on and off , then run the program*

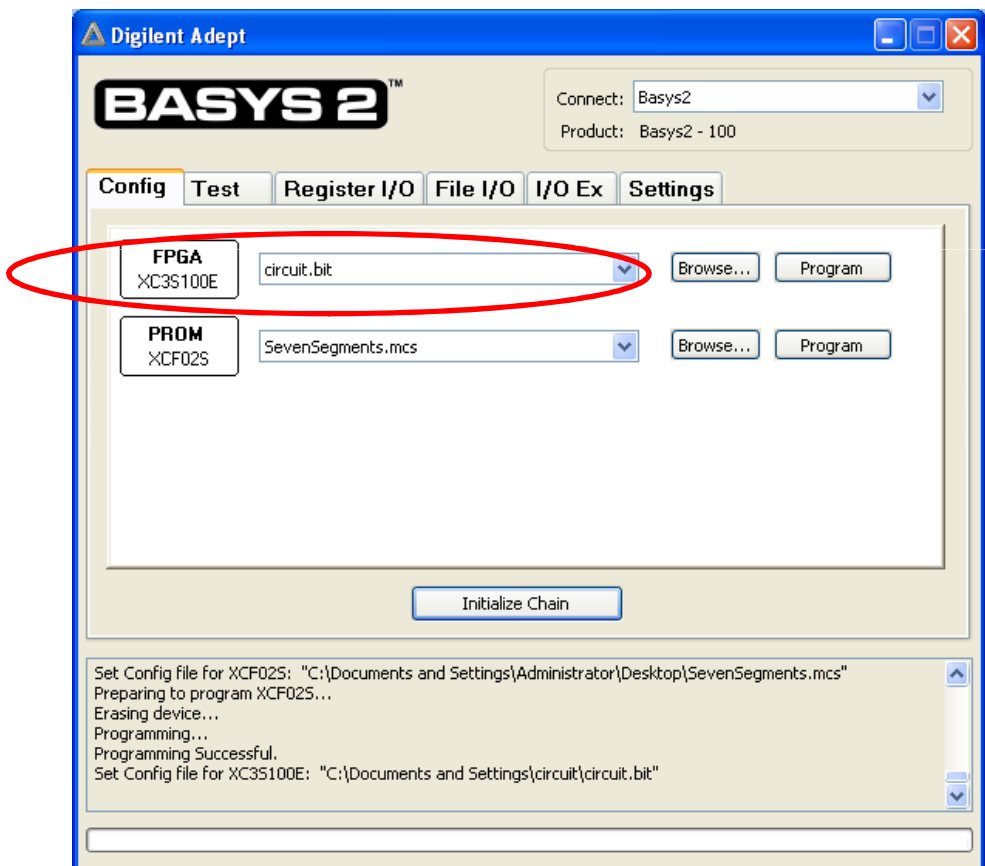

### **Example 2:**

- A 0, 1, 2, or 3 is displayed on the seven-segment display, depending upon whether button #0, #1, #2, or #3 is pressed
- Enable
	- -Switch #0

module ckt(btn, clk, a, b, c, d, e, f, g, an, rst);input [3:0] btn;input clk, rst;output a, b, c, d, e, f, g;output [3:0] an;reg a, b, c, d, e, f, g;reg [2:0] cstate, nstate; reg [3:0] an; always @(posedge clk or negedge rst) begin if (~rst) cstate<=7;else cstate<=nstate;an=14;end always @(btn or cstate) case (btn) 4'b1000: nstate=3; // Button 3 pressed 4'b0100: nstate=2; // Button 2 pressed 4'b0010: nstate=1; // Button 1 pressed 4'b0001: nstate=0; // Button 0 pressed 4'b0000: nstate=cstate; // No button pressed default: nstate=7; // No button pressed yet or multiple // buttons pressedendcase

```
always @(posedge clk)
case (cstate)3: begin // Button 3 pressed
a=0; b=0; c=0; d=0; e=1; f=1; g=0;end
2: begin // Button 2 pressed
a=0; b=0; c=1; d=0; e=0; f=1; g=0;end
1: begin // Button 1 pressed
a=1; b=0; c=0; d=1; e=1; f=1; g=1;end
0: begin // Button 0 pressed
a=0; b=0; c=0; d=0; e=0; f=0; g=1;end
7: begin // No button pressed yet or multiple buttons pressed
a=1; b=1; c=1; d=1; e=1; f=1; g=1;end
endcase
endmodule
```
## References

- $\bullet$  Michael D. Ciletti, *Advanced Digital Design with the Verilog HDL, Pearson Education, Inc.*
- (Prentice Hall), 2003
- **•** Donald E. Thomas and Philip R. Moorby, *The Verilog Hardware Description*  $\bullet$ *Language,*
- Kluwer Academic Publishers, 1998
- Samir Palnitkar, *Verilog HDL A Guide to Digital Design and Synthesis, Prentice Hall, Inc., 4th*
- Edition, 1996
- David R. Smith and Paul D. Franzon, *Verilog Styles of Digital Systems,*   $\bullet$ *Prentice Hall, Inc.,*
- <sup>2000</sup>
- *Digilent Basys 2 Board Reference Manual, Digilent, Inc., May 25, 2009*
- *Digilent BASYS 2 System Board Schematics, Digilent, Inc., December 12,*  •*2008*